## Moodle 3.7: Revisión de calificaciones

#VirtualmenteTodoEsPosible

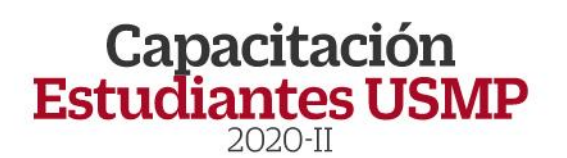

 $|$  $<sub>ViRTUA</sub>$ </sub>

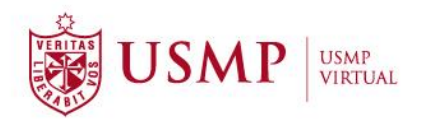

### **TUTORIAL**

## **Moodle 3.7: Revisión de calificaciones**

Estimado estudiante:

A continuación, le presentamos orientaciones generales que le permitirán revisar sus calificaciones del aula virtual de la plataforma Moodle 3.7

#### **Paso 1:**

Ingrese a la interfaz de acceso del campus virtual y haga clic sobre el enlace de **Office 365.**

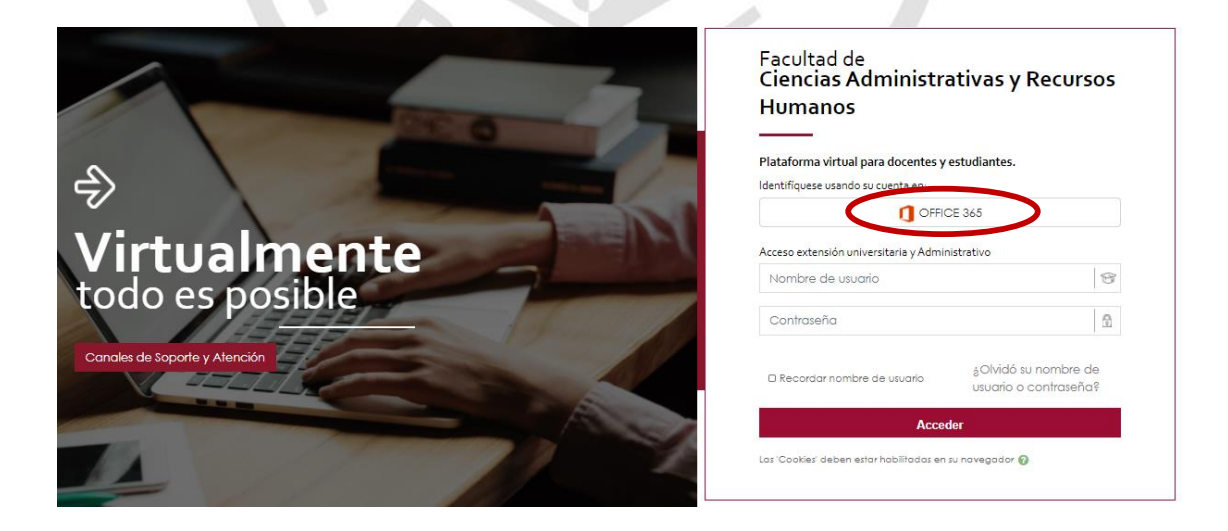

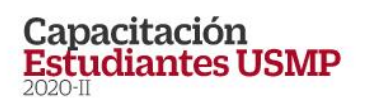

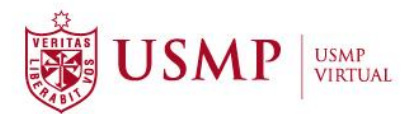

Aparecerá una ventana emergente en donde debe digitar su cuenta @usmp y, a continuación, su contraseña para ingresar al campus virtual.

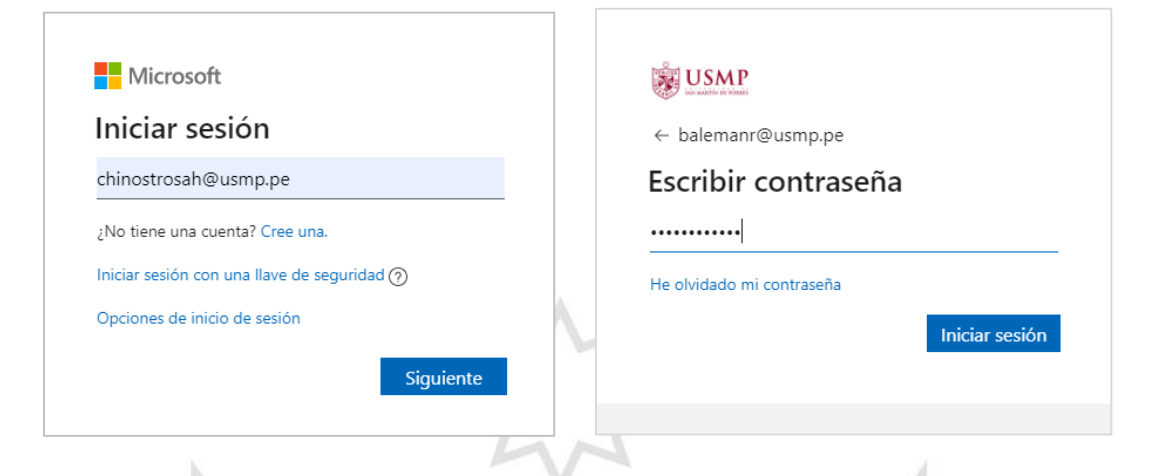

#### **Paso 2:**

Una vez dentro del campus virtual, ubique la sección **Mis cursos** y elija uno de ellos para ingresar al aula virtual.

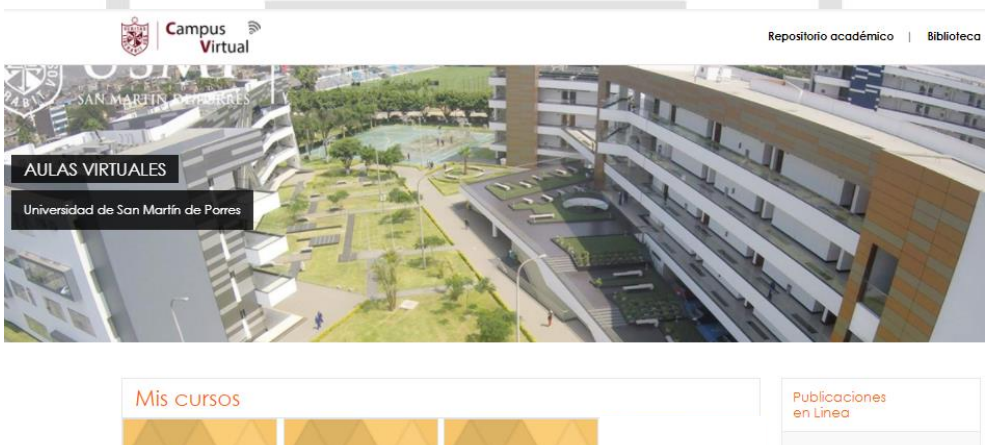

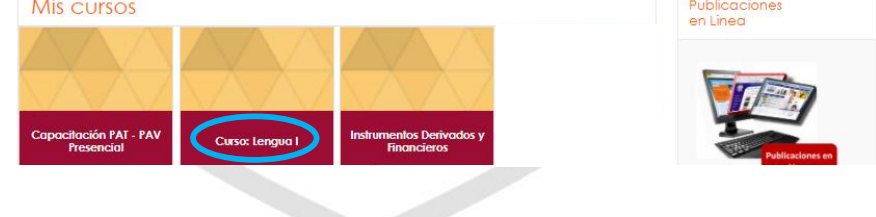

#### **Paso 3:**

Dentro de su curso, encontrará el panel de contenido en el lado izquierdo. Haga clic sobre la opción de **HERRAMIENTA** y seleccione **Calificaciones.**

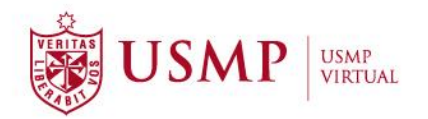

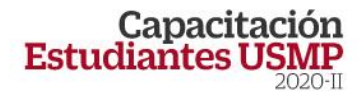

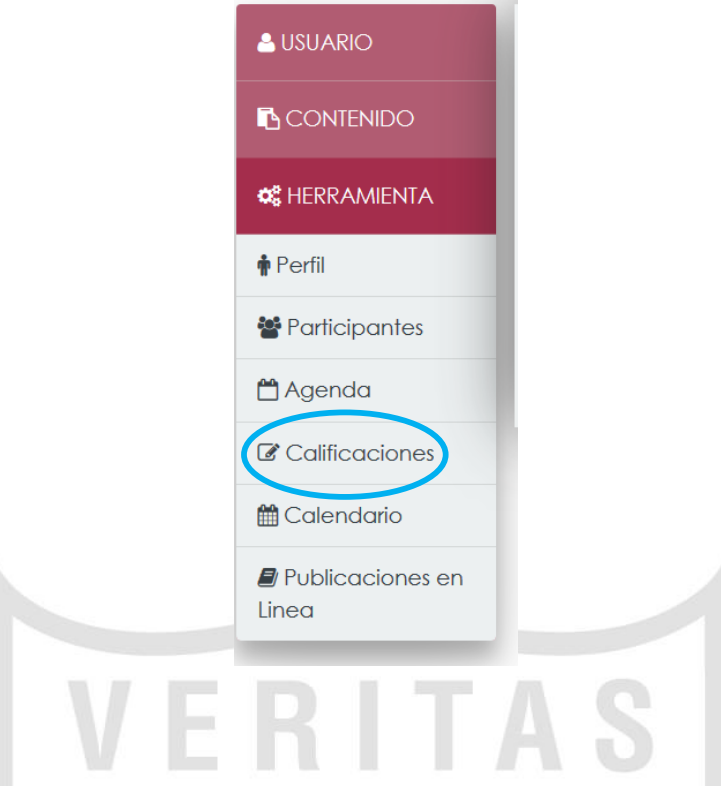

#### **Paso 4:**

A continuación, se abrirá una ventana en donde podrá observar en forma ordenada los resultados obtenidos en cada una de las actividades y evaluaciones.۰

![](_page_3_Picture_27.jpeg)

![](_page_4_Picture_0.jpeg)

# **Capacitación<br>Estudiantes USMP**

![](_page_4_Picture_3.jpeg)

**USMP Virtual** Calle Los Pinos N° 250 - San Isidro

Teléfono: 01 362 0064 www.usmpvirtual.edu.pe

 $\mathbf{H} \mathbf{O}$   $\mathbf{S}$  (in  $\mathbf{G} \cdot \mathbf{V}$